## **Add a Student to a Session**

<span id="page-0-1"></span><span id="page-0-0"></span>Search 1. From **Setup** go to **Sessions.** 2. Type the session name in the search bar **On this page:** [General Information](#page-0-0) [Prerequisites](#page-0-1) [Instructions](#page-0-2) [Effects](#page-1-0) You can add a student to a session(s) anytime between the initial test registration process and the actual test day. If you cannot find a student, check that the student is registered for the test administration AND is not assigned to a different test session within it. **Prerequisites** Before you can add a student to a session, ensure that the **Session Status** is not **Stopped**. How to view the session status and click **Search.**

The status appears in the **Session Status**  column.

## <span id="page-0-2"></span>**Step-by-Step**

You can choose to read or watch the instructions below.

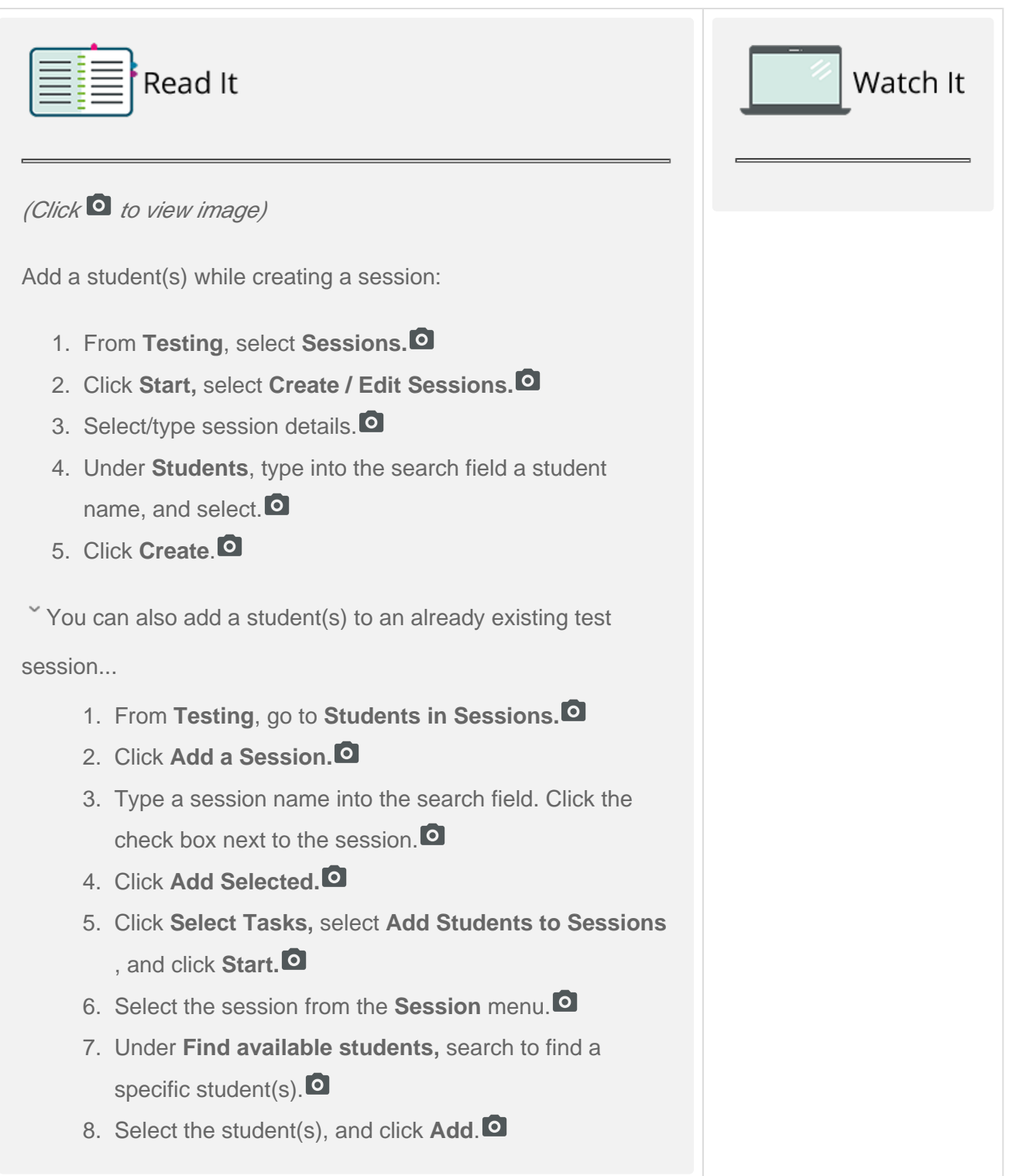

## <span id="page-1-0"></span>**Effects**

The system creates testing resources...

These contain student sign-in credentials to unlock test sections.

 $\checkmark$  If you added a student test(s) to a prepared and/or started session...

The system automatically assigns the session's form and unlocks those tests.

 $\checkmark$  If you added a student test(s) to a session that is not prepared or started...

You only added the student test(s), and the system does not perform any further action.

[Back to the top](https://confluence.assessment.pearson.com/display/PAsup/Add+a+Student+to+a+Session#AddaStudenttoaSession-TOP)